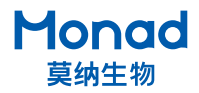

## **Auto-Ex 32 全自动核酸提取仪快速操作指南**

## **一、使用说明**

- 1. 取出核酸提取仪,将仪器放置在水平、平稳的台面上,拆除仪器侧方和前方的 2 个运输螺丝, 并储存于机身后侧右下角的 2 个螺丝孔内, 以便下次运输使用;
- 2. 确认仪器背后电源开关在"O"侧,连接电源,将电源开关按至"I"侧,屏幕即亮起,仪器进行自检;
- 3. 自检通过后进入主界面,打开紫外灯进行 20 min 以上的紫外消毒灭菌(可根据实验需求采取其 他必要的消毒措施);
- 4. 选择预设程序或新建程序编辑;
- 5. 安装适配的 8 联圆底磁棒套和已预装试剂的 96 圆底深孔板;
- 6. 点击"Run"运行程序,该过程中可返回查看程序设置,停止或暂停程序;

7. 实验结束取出耗材并进行消毒灭菌。

## **二、软件设置**

- 1. 开机后,仪器进行自检,自检完成时,磁棒停在第 1 道和第 7 道的位置上方,自检通过后进入 主界面,自检失败则进入客服界面;
- 2. 主界面
	- a. 用户文件夹(User) 所有用户的文件储存及新建或编辑用户、程序。(详细设置见下)
	- b. 系统设置(System) 用于后台设置及工程师维护仪器。
	- c. 售后服务(Service) 售后联系方式
	- e. 紫外灯开关(Trans-UV) 用于紫外消毒灭菌。
- 3. 用户界面

点击主界面" 2"图标,进入用户界面,可新建用户或者编辑已有 用户,或点击" **简 , , , "** 返回主界面。若用户数量大于 18 个后, 在 屏幕右侧会自动出现滑动条,可向下滑动。

a. 新建用户

b. 编辑已有用户

点击目标用户图标" 2",即出现操作窗口,点击" 1 "可进入用户文件界面;点击" <sup>向</sup>"可删除选中的用户文件夹;点击"R"可重命名选中的用户文件夹;点击"<sup>■</sup>"可 对用户及用户的程序文件进行复制粘贴。

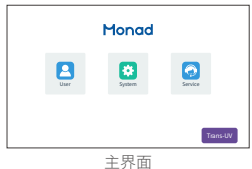

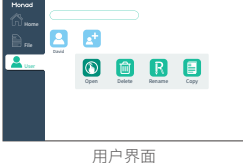

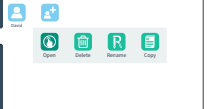

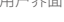

点击" <mark>对</mark>"图标,即可新建用户并命名。

4. 文件界面

打开用户文件夹后,进入文件界面,可新建文件或者编辑已有文件, 或点击" $\bigcap_{\text{there}}$ "、" $\bigcap_{\text{user}}$ "返回主界面、用户界面。若文件数 量大于 18 个后, 在屏幕右侧会自动出现滑动条, 可向下滑动。

- a. 新建文件
	- 点击"1"图标,即可新建文件并命名
- b. 编辑已有文件

点击" <sup>1</sup> ① "可进入程序编辑界面;点击" <sup>1</sup> 回 "可删除选中的程序;点击" R "可重命名 选中的程序;点击" | 了"可对程序文件进行复制粘贴。

5. 程序编辑界面

打开文件后,进入程序编辑界面,可编辑程序并运行。左侧边栏快 捷操作区域,可点击" $\bigcap_{m=1}^{\infty}$ "、" $\bigcap_{m=1}^{\infty}$ "、" $\bigoplus_{m=1}^{\infty}$ "返回主界面、 用户界面、文件界面。

- a. 步骤取舍 点击 7/ 门 选择或取消步骤。
- b. 步骤编辑(Edit)

选中某一步骤,点击" 2 "进入步骤编辑界面,注意切换"Mix/ Collection",每一步骤有混匀及吸附两种参数编辑界面。

c. 程序运行(Run)

点击" D<sub>Run</sub> "程序开始运行。

- d. 返回运行状态界面(Status) 若当前已有程序正在运行,可点击" $\bigcirc$ <sub>shug</sub>"返回运行状态界面。
- e. 切换参数(Mix/Collection) 点击"Mix"查看混匀参数,点击"Collection"查看吸附参数。
- 6. 步骤编辑界面

进入步骤编辑界面后可编辑 14 项参数, 点击"OK"保存参数, 点 击"Cancel"不保存当前修改,点击左侧边栏" 而 界面。

a. 数字键盘

包含 0~9 数字键及"+/-"、回车键。

b. 参数编辑框

点击各参数,可选择、输入需要的参数值;点击步骤名称可修改名称(最多可输入 8 个字符)。

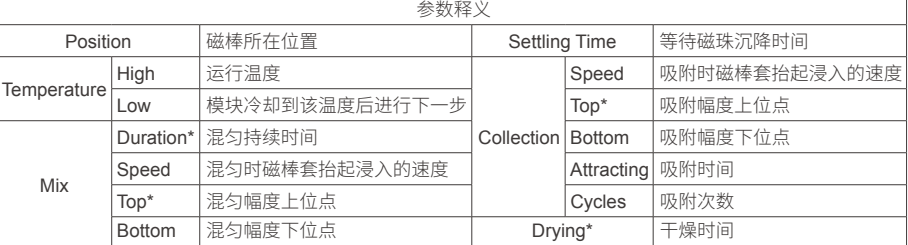

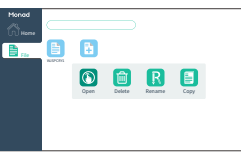

文件界面

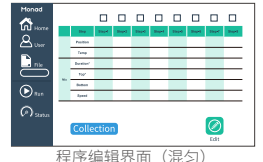

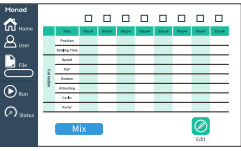

程序编辑界面(收集)

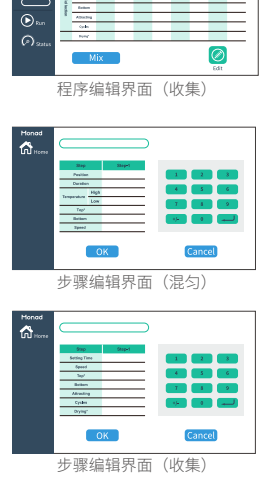

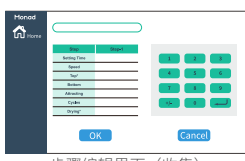

7. 运行状态界面

运行状态界面可观察实时运行情况,点击左侧边栏" ■ ■ ■ ■ "可查 看当前运行程序的参数。

a. 实时参数显示

显示当前运行步骤、磁棒所在位置、温度以及等待磁珠沉降时间、 吸附时间、干燥时间。

b. 运行时间显示 显示整个程序剩余时间

c. 功能键

运行过程中可点击" $\overline{w}$ "、" $\overline{w}$ "进行暂停、停止等操作。

生产商 Producer 莫纳生物科技有限公司 Monad Biotech Co., Ltd.

研发生产基地 R&D and Production Bases

运营中心 Operation Center 上海徐汇区宜山路 700 号 B2 幢 1004 单元

苏州:苏州工业园区杏林街 78 号 13A 栋

00 H 0 1M

E-mail Web

support@monadbiotech.com www.monadbiotech.com

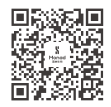

**Simply Discover More** 至简致真·探索无限

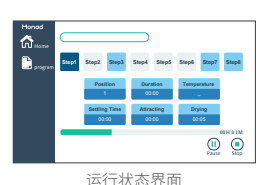

武汉:武汉东湖新技术开发区高新二路 388 号 C12 栋

 $\bigcirc$  400-928-3698